# Användarinstruktioner RMx621/FML621

PROFINET-modul ("PROFINET-kopplare") från V3.03.01 Anslutning av RMx621/FML621 till PROFINET via det seriella gränssnittet RS485 med en extern modul (HMS AnyBus Communicator för PROFINET-enhet)

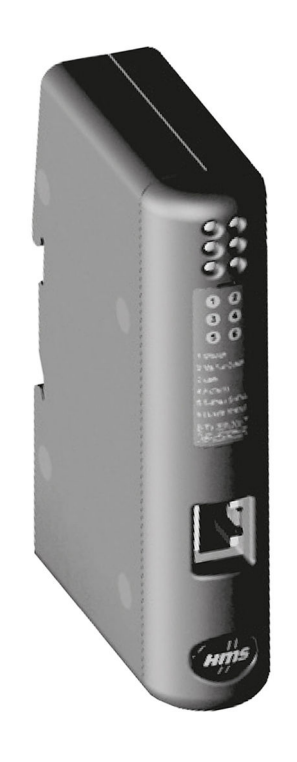

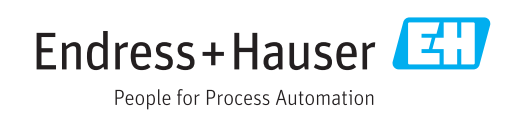

## Innehållsförteckning

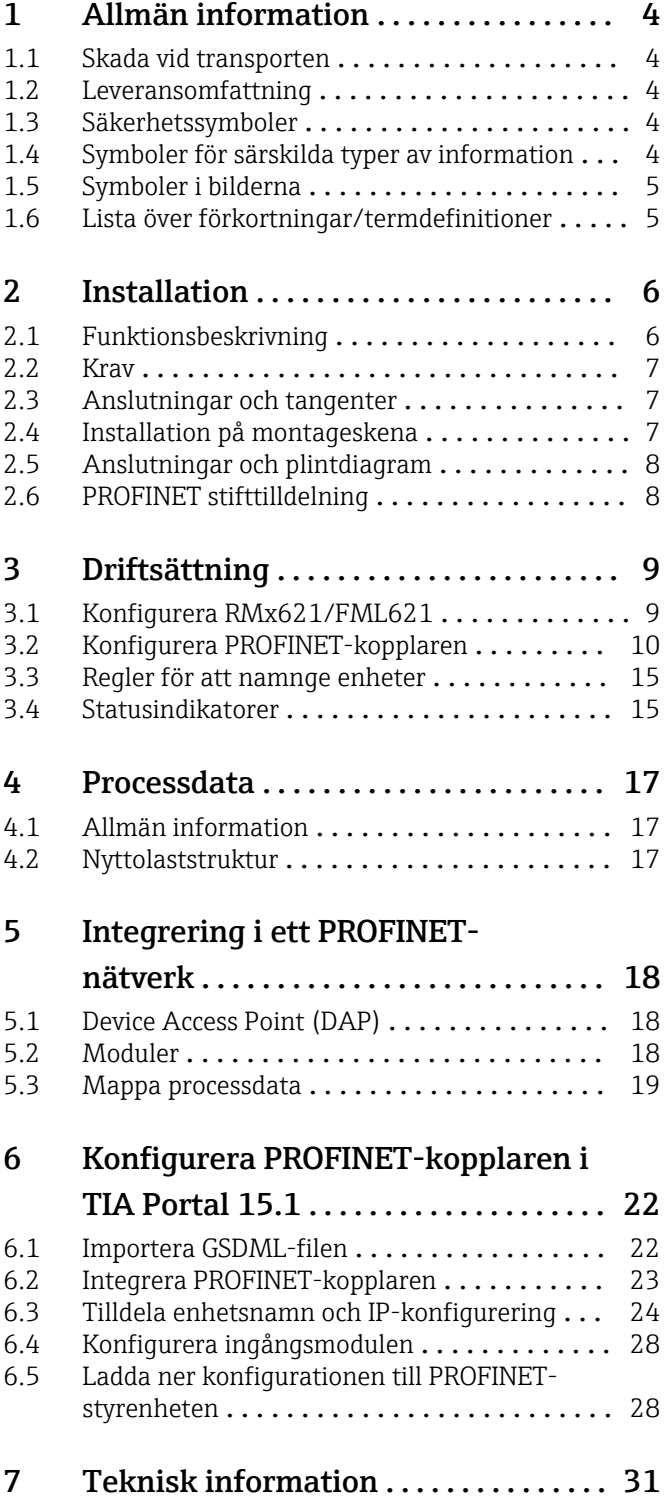

## <span id="page-3-0"></span>1 Allmän information

#### 1.1 Skada vid transporten

Meddela åkeriet och återförsäljaren direkt.

#### 1.2 Leveransomfattning

- Denna bruksanvisning
- PROFINET-modulen HMS AnyBus Communicator för PROFINET-enhet
- Serieanslutningskabel för RMx621/FML621
- CD-ROM med GSDML-fil och bitmappar

Meddela återförsäljaren direkt om det saknas några delar.

#### 1.3 Säkerhetssymboler

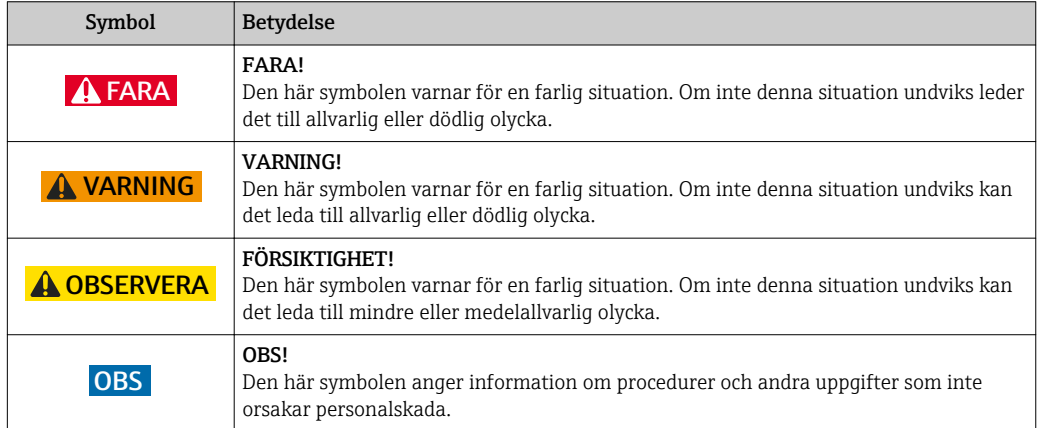

### 1.4 Symboler för särskilda typer av information

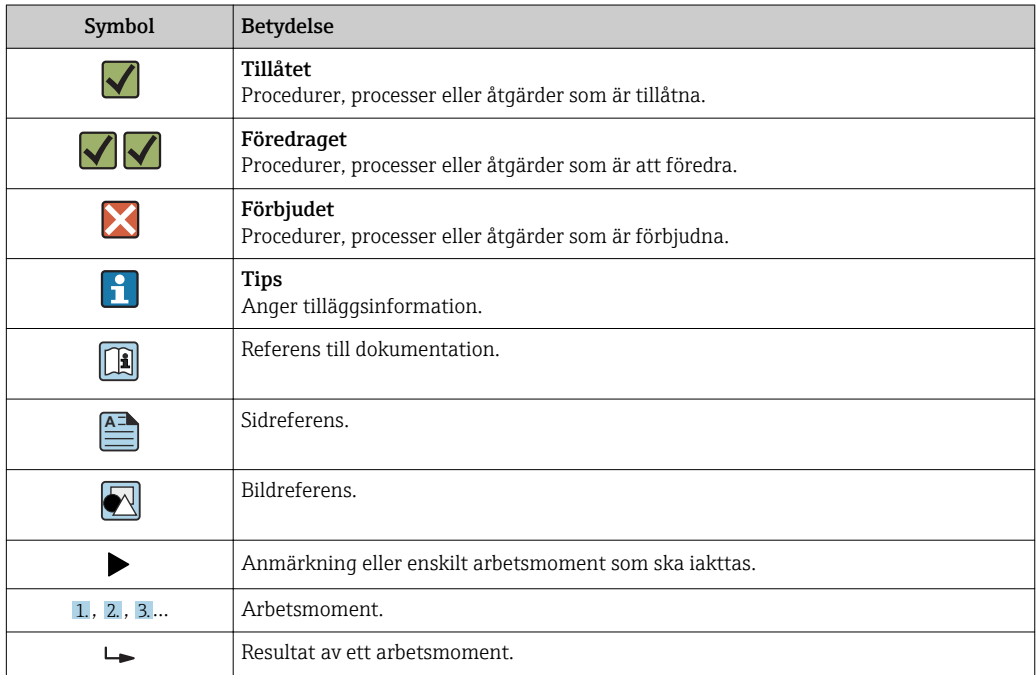

<span id="page-4-0"></span>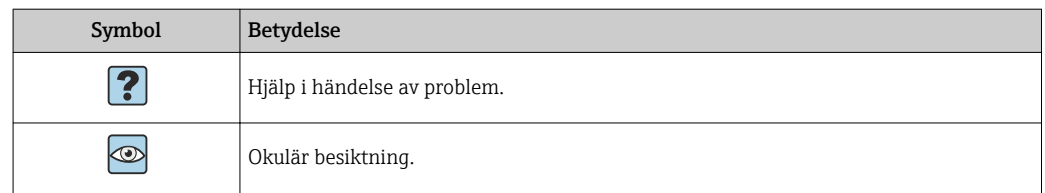

#### 1.5 Symboler i bilderna

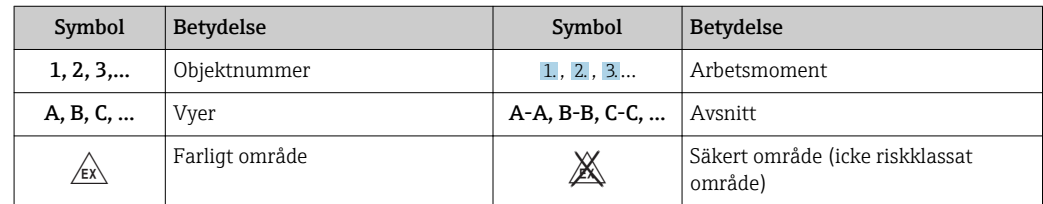

#### 1.6 Lista över förkortningar/termdefinitioner

#### PROFINET-kopplare

I följande text används termen "PROFINET-kopplare" för att hänvisa till den externa PROFINET-modulen HMS AnyBus Communicator för PROFINET-enhet.

#### PROFINET-styrenhet

Alla enheter, som till exempel det programmerbara styrsystemet och de PC-plug-inkretskort som utför en PROFINET-master-funktion, anges som PROFINET-styrenheter.

## <span id="page-5-0"></span>2 Installation

#### 2.1 Funktionsbeskrivning

PROFINET-anslutningen upprättas med en extern PROFINET-kopplare. Modulen är ansluten till gränssnittet RS485 (RxTx1) för RMx621/FML621.

PROFINET-kopplaren fungerar som en master i riktningen för RMx621/FML621 och läser in processvärden till sitt bufferminne varje sekund.

I riktningen för PROFINET fungerar PROFINET-kopplaren som en PROFINET-enhet och gör de buffrade processvärdena tillgängliga på bussen på begäran (cyklisk dataöverföring). För arkitekturen, se följande grafik.

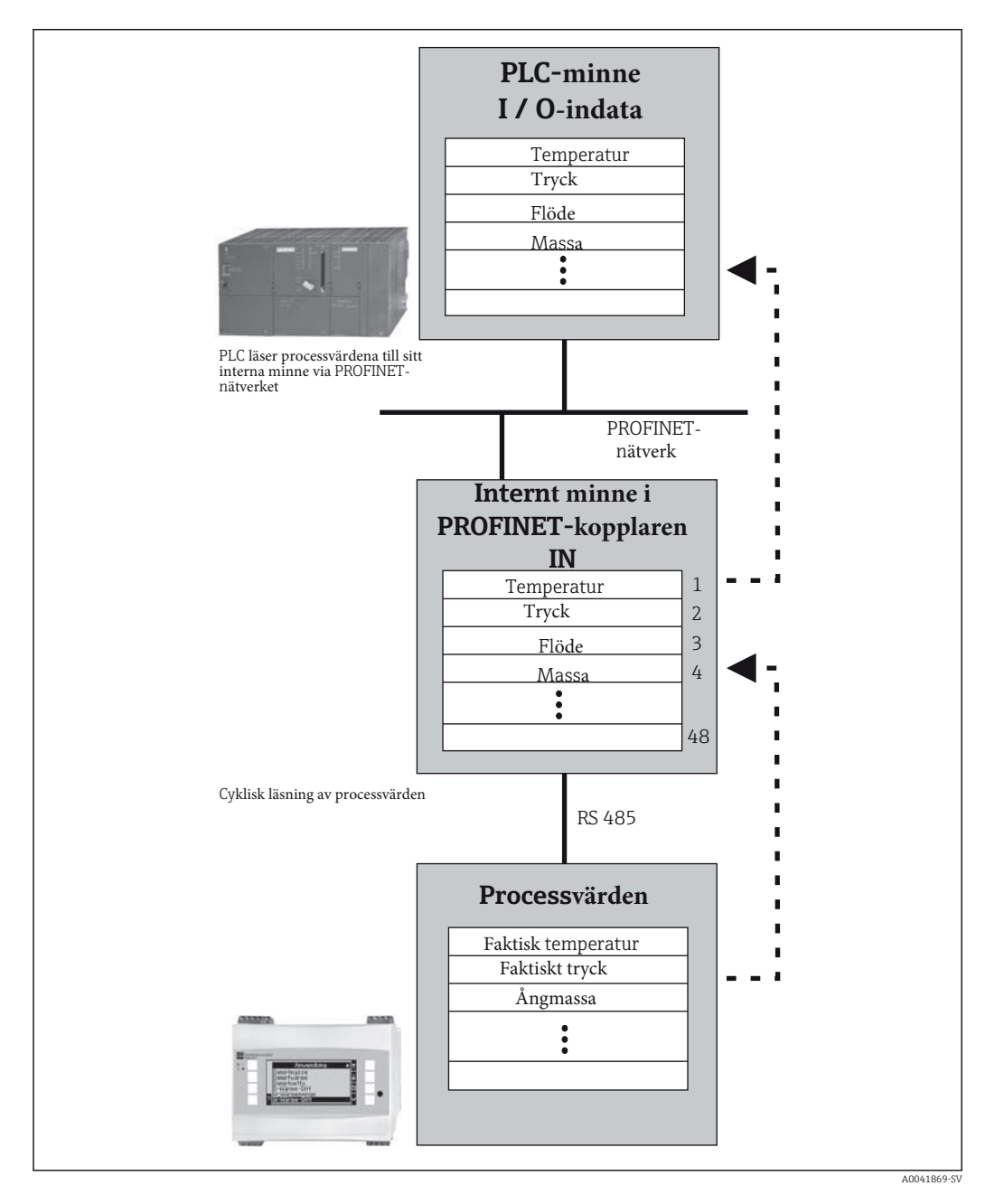

#### <span id="page-6-0"></span>2.2 Krav

PROFINET finns som tillval för RMx621 med firmware-version V 3.09.00 och senare, och för FML621 med firmware-version V1.03.00 och senare.

### 2.3 Anslutningar och tangenter

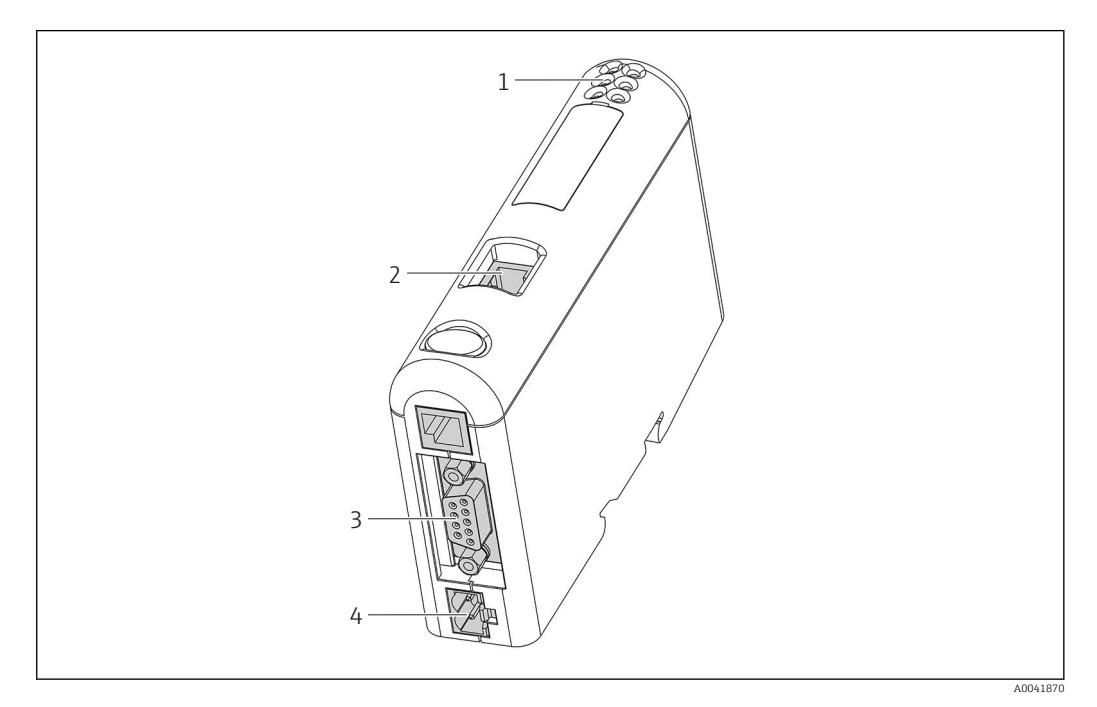

- *1 Statuslysdioder*
- *2 Fältbussanslutning*
- *3 Anslutning för RMx621, FML621*
- *4 Anslutning för matningsspänning*

### 2.4 Installation på montageskena

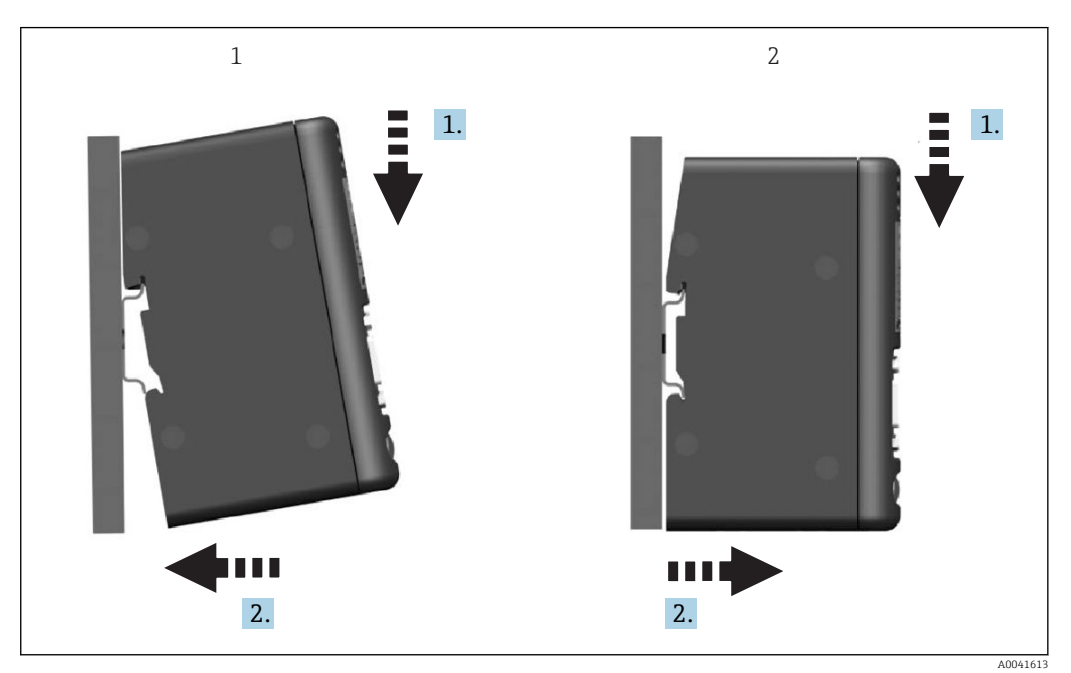

- 
- *1 Knäpp dit 2 Knäpp loss*

### <span id="page-7-0"></span>2.5 Anslutningar och plintdiagram

Ansluta RMx621/FML621 till PROFINET-kopplaren.

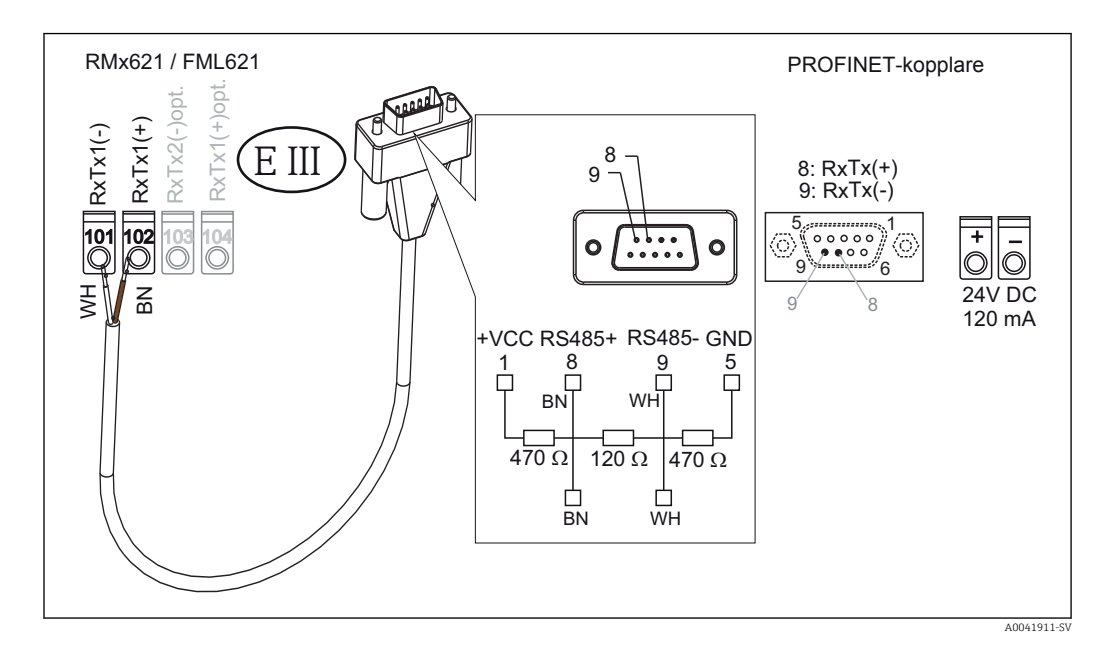

Färgkoderna gäller för den medföljande kabeln.

#### 2.6 PROFINET stifttilldelning

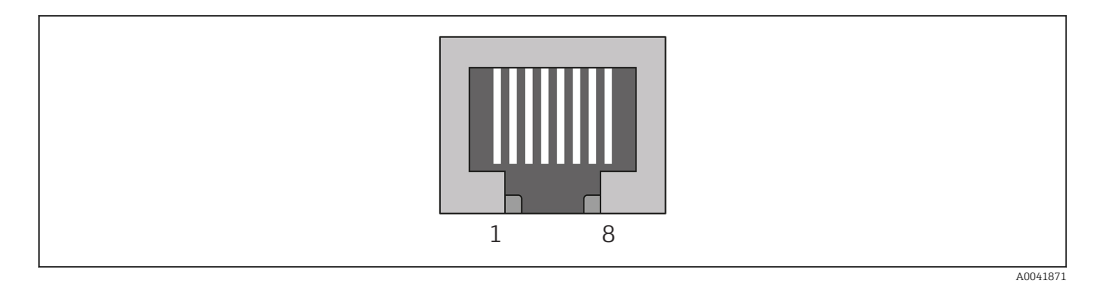

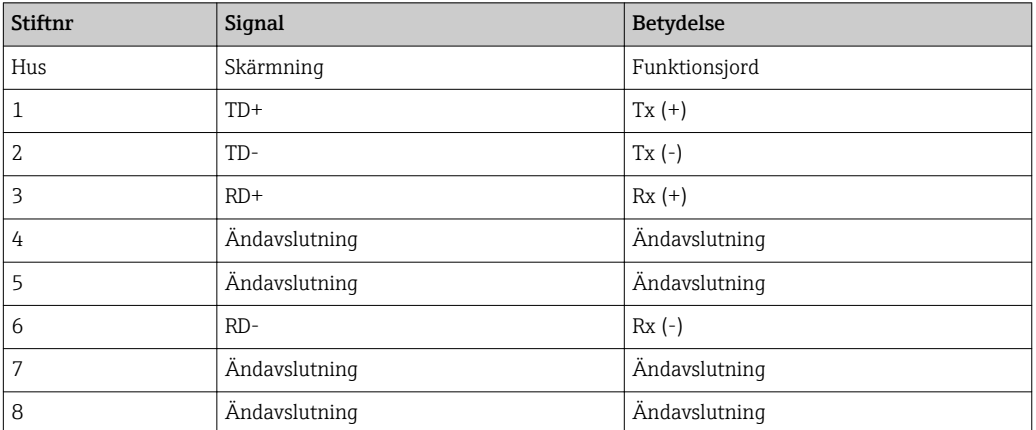

## <span id="page-8-0"></span>3 Driftsättning

#### 3.1 Konfigurera RMx621/FML621

I huvudmenyn Kommunikation  $\rightarrow$  RS485(1) Communication  $\rightarrow$  RS485(1) i RMx621/ FML621, måste parametrarna för gränssnittet RS485(1) konfigureras enligt följande: ställ in Enhetsadress Unit address på 1 och ställ in Överföringsadress Baud rate på 38400.

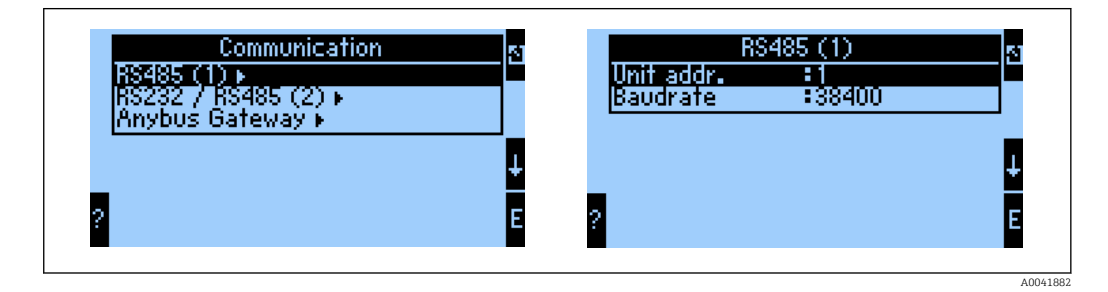

Antalet processvärden som ska matas ut måste definieras i huvudmenyn Kommunication → Anybus Gateway → Nummer Communikation → Anybus Gateway → Number. Det högsta antalet är 48. I de följande stegen tilldelas varje offsetvärdesadress det önskade processvärdet via urvalslistorna.

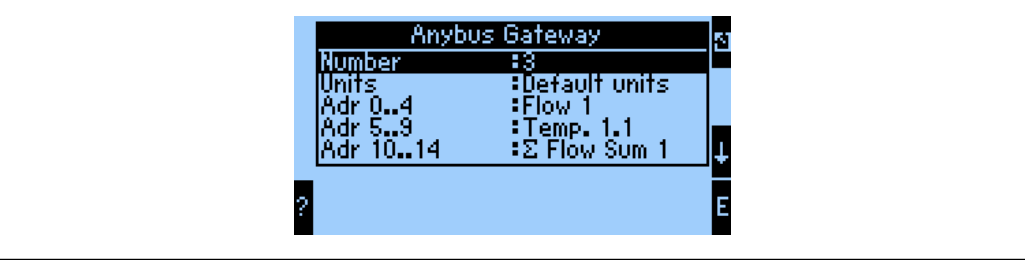

A0041883

För att underlätta den fortsatta bearbetningen av processvärdena, kan listan över offsetvärdesadresser även skrivas ut via styrprogrammet ReadWin® 2000.

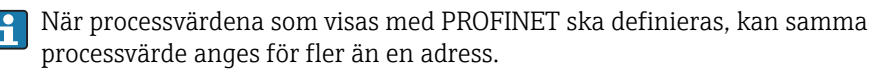

Enheterna för de processvärden som ska skickas måste definieras i huvudmenyn Kommunikation → Anybus Gateway → Enhet Communication → Anybus Gateway → Unit.

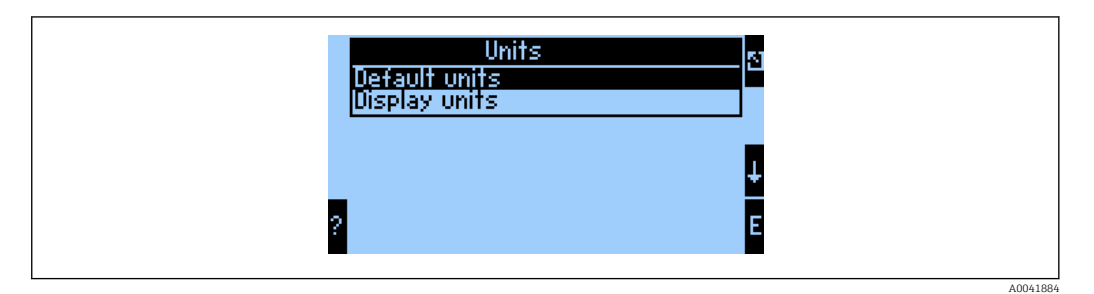

Ställ in Displayenheterna för att använda de enheter som konfigureras för displayen för dataöverföring.

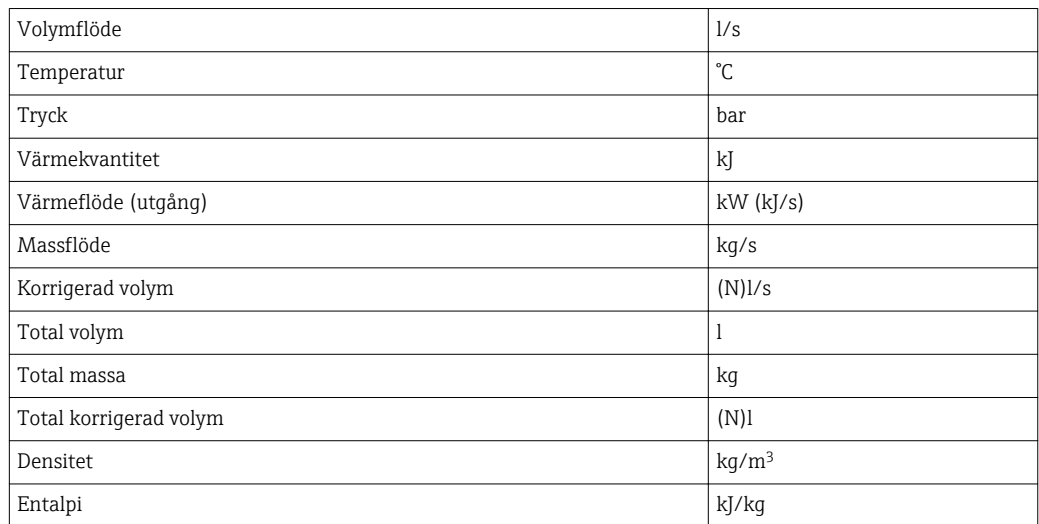

<span id="page-9-0"></span>Ställ in Standardenheterna för att använda följande standardenheter för dataöverföring:

#### 3.2 Konfigurera PROFINET-kopplaren

PROFINET-kopplaren är redan förinställd på fabriken för kommunikation med RMx 621/FML 621. Det krävs inga andra inställningar än enhetsnamnet och IPkonfigurationen.

Eftersom PROFINET-kopplaren har förinställts på fabriken kan endast en  $|1 \cdot |$ förkonfigurerad PROFINET-kopplare som köpts via Endress+Hauser användas vid byte. En PROFINET-kopplare som har köpts via HMS kan inte använda eftersom den inte innehåller de förkonfigurerade inställningarna.

Protokollet Discovery and Basic Configuration (DCP) används för att konfigurerar enhetsnamnet och IP-inställningar. Konfigurationsverktyg som stödjer DCP-protokollet (t.ex. PRONETA) kan användas för konfigureringen.

I följande exempel visas konfigureringen av enhetsnamnet och en statisk IP-konfigurering med hjälp av SIEMENS-verktyget PRONETA. Här utgår vi ifrån att nätverksadaptern redan har valts för åtkomst till PROFINET-nätverket.

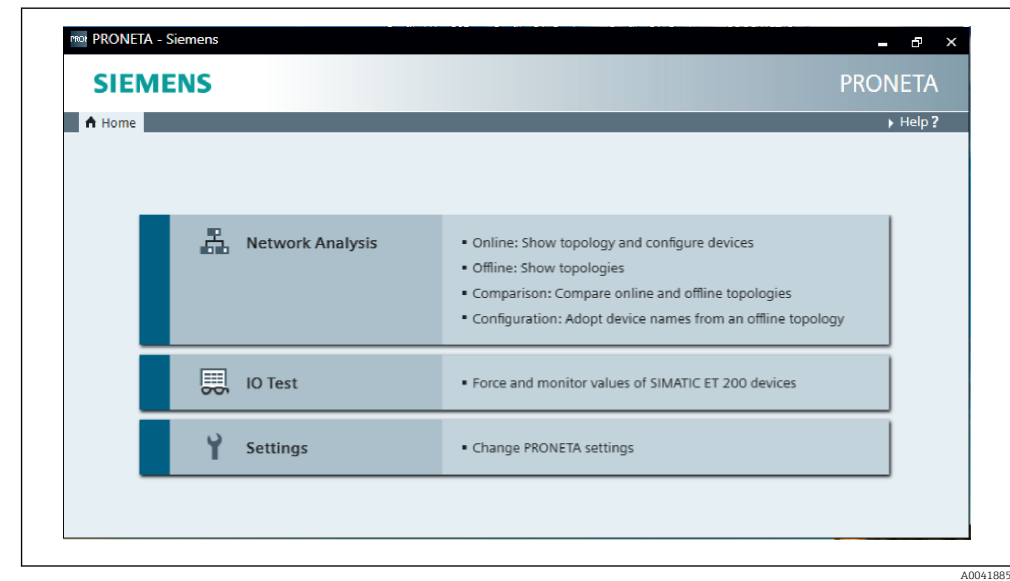

I verktyget klickar du på Nätverksanalys, Network analysis, för att visa alla tillgängliga enheter.

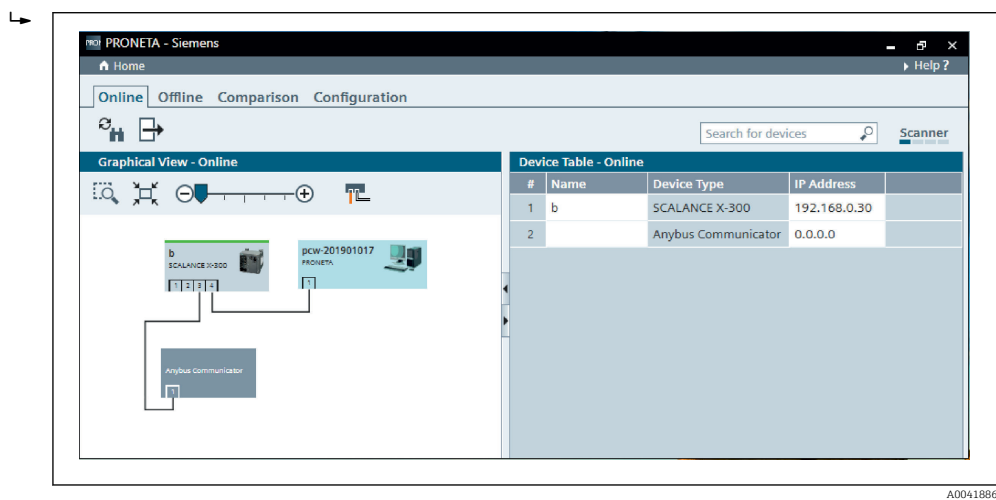

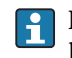

 $\blacktriangleright$ 

PROFINET-kopplaren levereras från fabrik utan enhetsnamn och utan giltig IPkonfigurering (0.0.0.0).

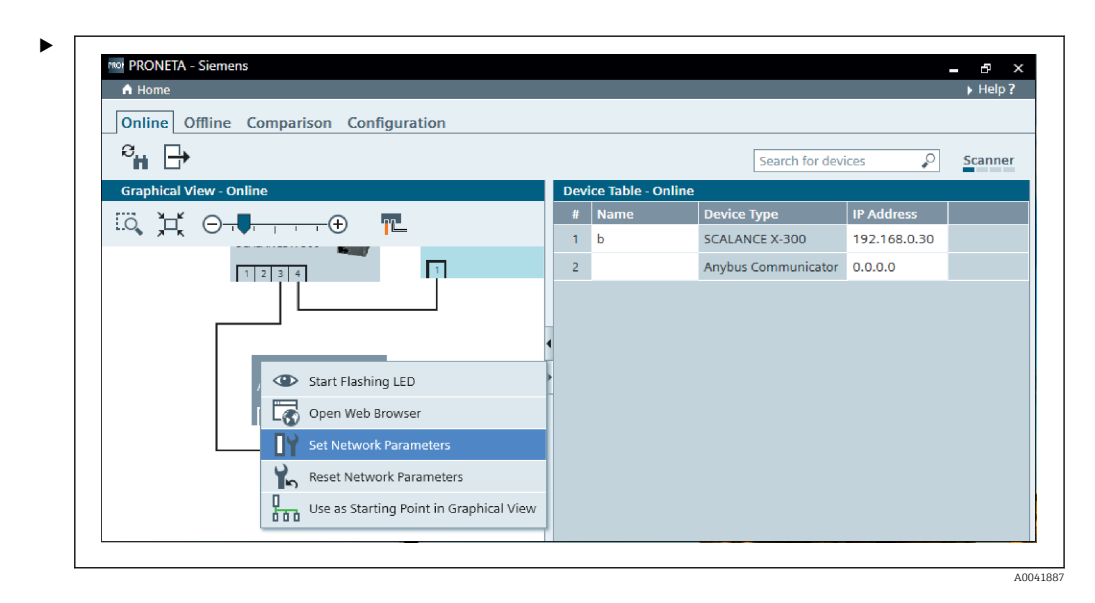

I det nätverk som visas högerklickar du på PROFINET-kopplaren och väljer att ställa in nätverksparametrar med Set network parameters.

Om det finns flera PROFINET-kopplare i nätverket kan funktionen för att starta blinkande LED, Start flashing LED användas för att fastställa om det är den korrekta enheten. Efter aktivering börjar modulen statuslampa ( $\rightarrow \Box$  15) blinka tills blinkandet stoppas med funktionen Stop flashing LED.

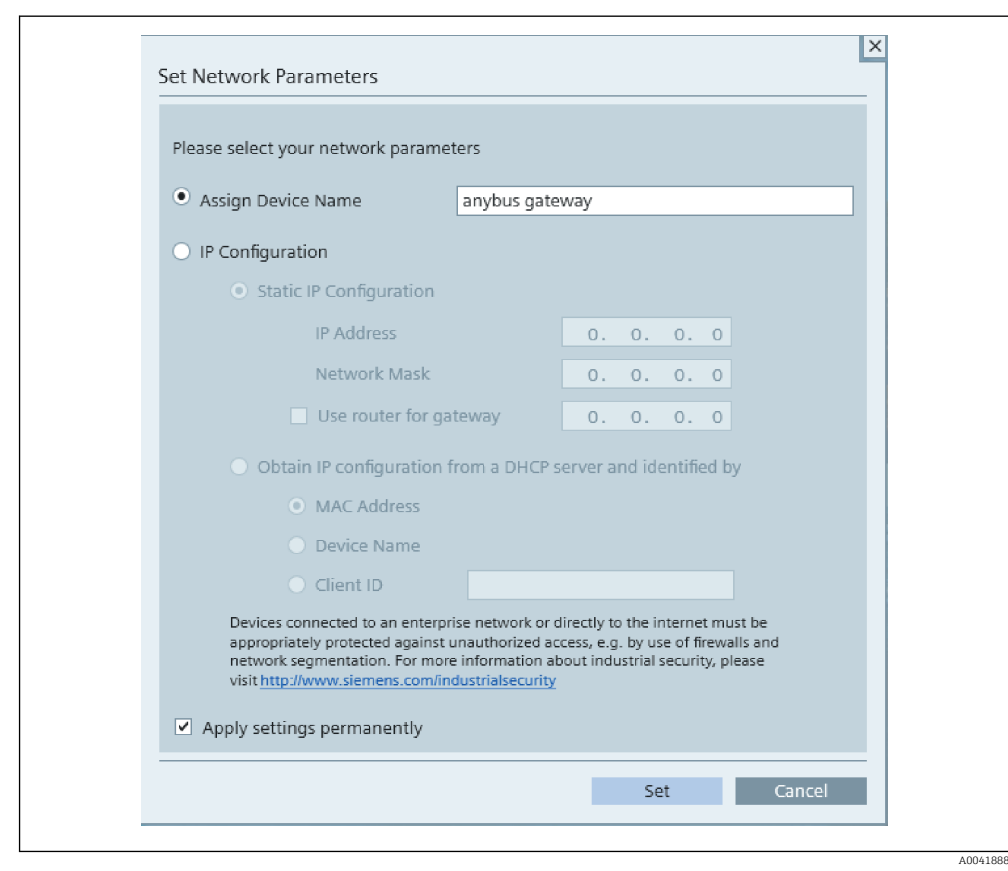

I den dialogruta som nu öppnas väljer du alternativet att tilldela enhetsnamn, Assign device name, och anger ett enhetsnamn i textfältet. Se till att du uppfyller reglerna för att namnge enheter ( $\rightarrow \blacksquare$  15). När du klickar på Set överförs enhetsnamnet till PROFINET-kopplaren och dialogrutan stängs.

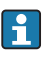

 $\blacksquare$ 

För att enhetsnamnet ska sparas permanent i PROFINET-kopplaren markerar du kryssrutan Apply settings permanently. Om rutan inte markeras används enhetsnamnet endast tillfälligt och ersätts med det senast sparade enhetsnamnet när PROFINET-kopplaren startas om.

‣

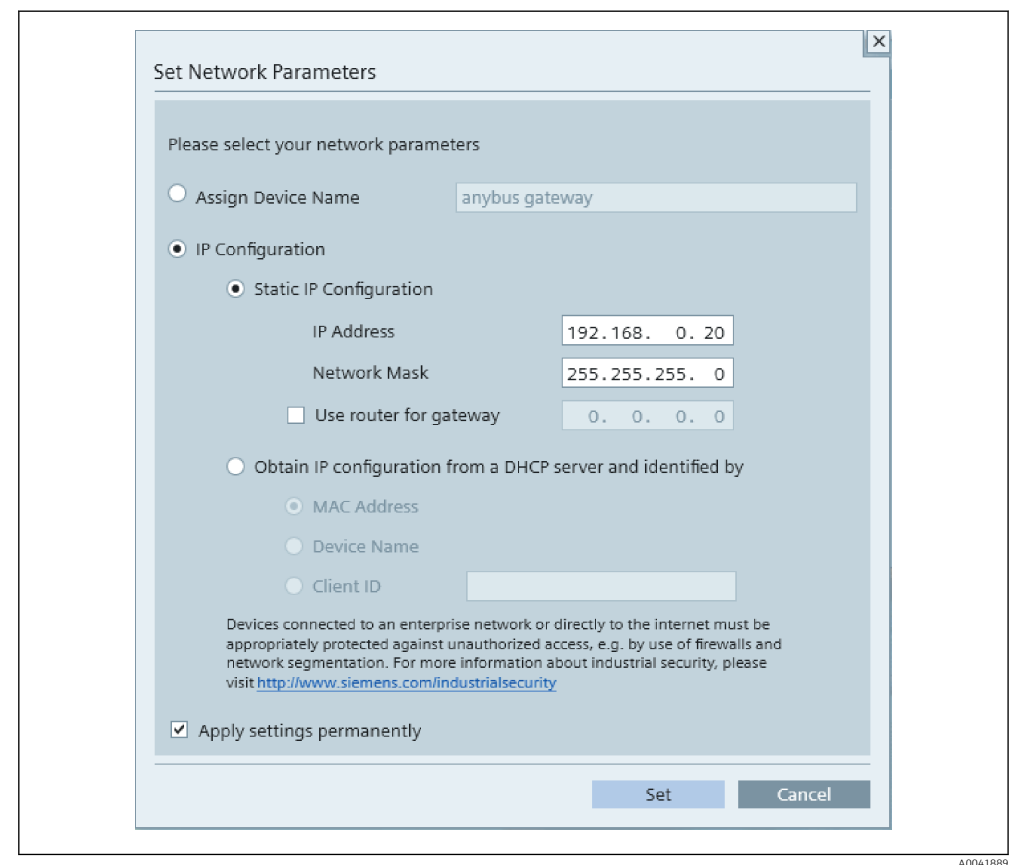

Enligt beskrivningen ovan högerklickar du på PROFINET-kopplaren och väljer att ställa in nätverksparametrar med Set network parameters. I den dialogruta som öppnas väljer du IP-konfigurationsalternativet IP configuration och anger en giltig IPkonfiguration. När du klickar på Set överförs enhetsnamnet till PROFINET-kopplaren och dialogrutan stängs.

För att IP-konfigurationen ska sparas permanent i PROFINET-kopplaren markerar du kryssrutan Apply settings permanently. Om rutan inte markeras IP-konfigurationen endast tillfälligt och ersätts med den senast sparade IP-konfigurationen när PROFINET-kopplaren startas om.

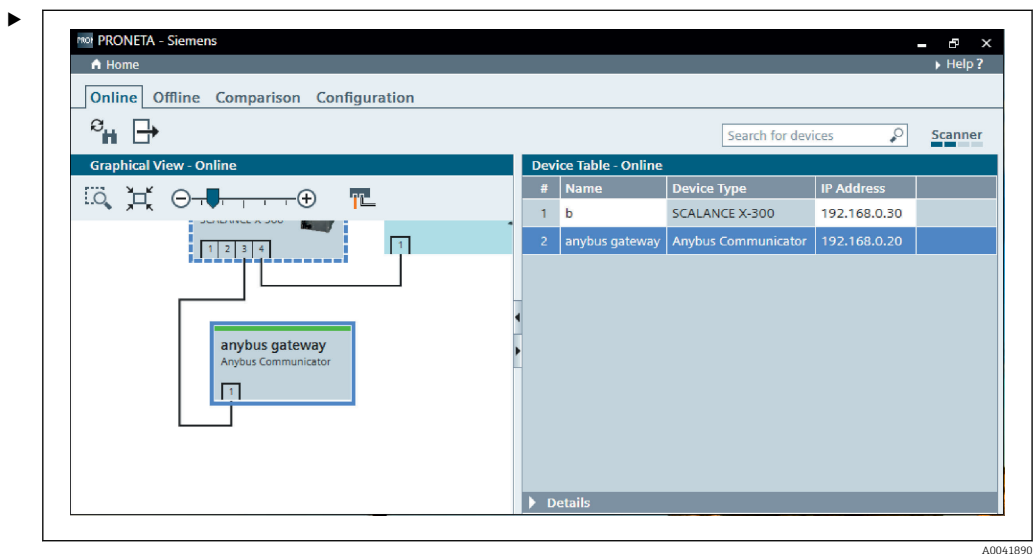

PROFINET-kopplare ska nu ha tillämpat och spara både enhetsnamnet och IPkonfigurationen.

#### <span id="page-14-0"></span>3.3 Regler för att namnge enheter

- Namnet består av en eller flera delar som skiljs åt med en punkt [.]
- Namnlängden är begränsad till 240 tecken totalt (gemener, siffror, bindestreck och punkter).
- Ett namnelement inom enhetsnamnet, t.ex. en teckensträng mellan två punkter, får inte vara längre än 63 tecken.
- Ett namnelement består av tecknen [a-z, 0-9, -].
- Enhetsnamnet får inte börja eller sluta med tecknet "-".
- Enhetsnamnet får inte börja med siffror.
- **•** Enhetsnamnet får inte ha formatet n.n.n.n ( $n = 0$  till 999)
- Enhetsnamnet får inte börja med teckensträngen "port-xyz" eller "port-xyz-abcde" (a, b, c, d, e, x, y,  $z = 0$  till 9).

Exempel på enhetsnamn:

- kopplare-1.maskin-1.komponent-1
- kopplare005

#### 3.4 Statusindikatorer

De sex lysdioderna anger aktuell status för PROFINET-kopplaren och för cykliskt datautbyte med PROFINET-styrenheten.

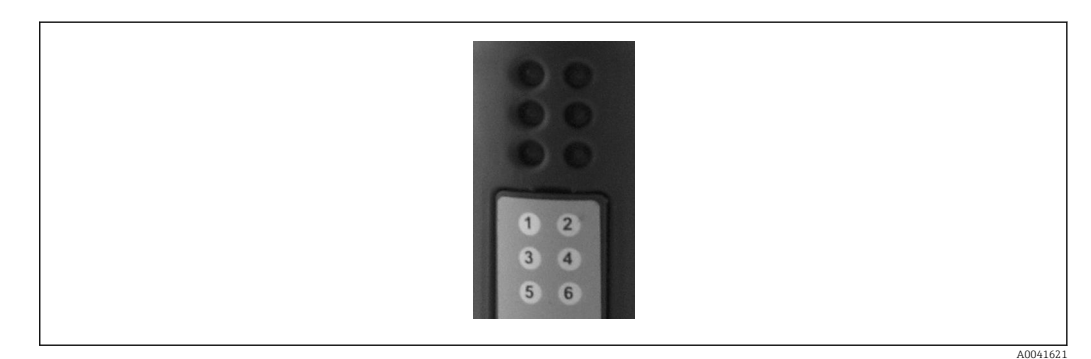

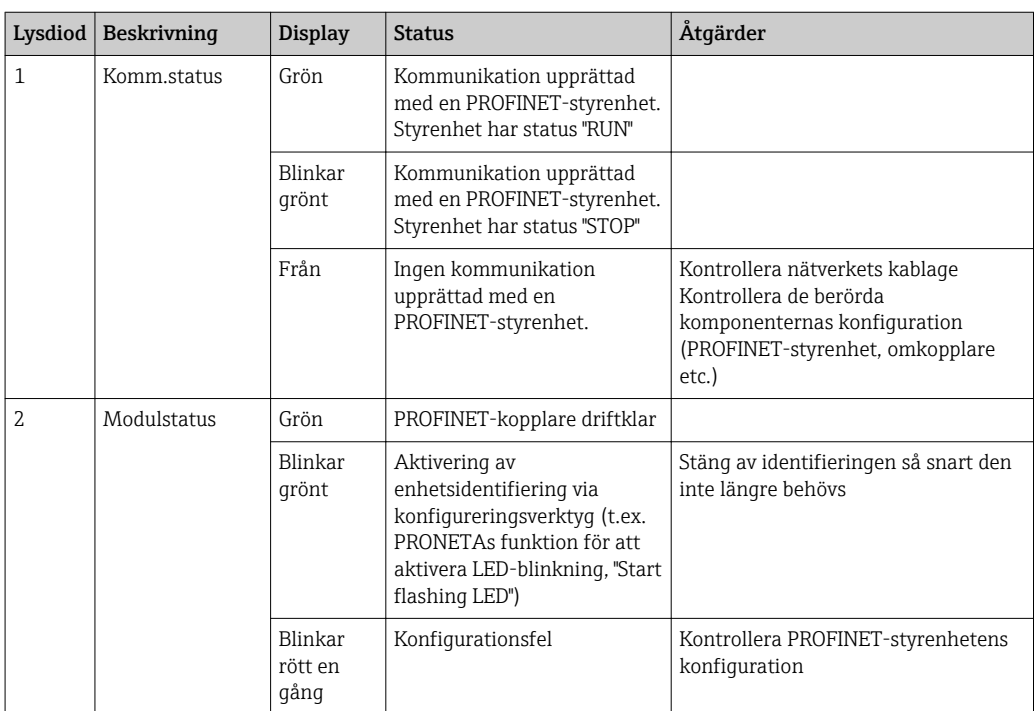

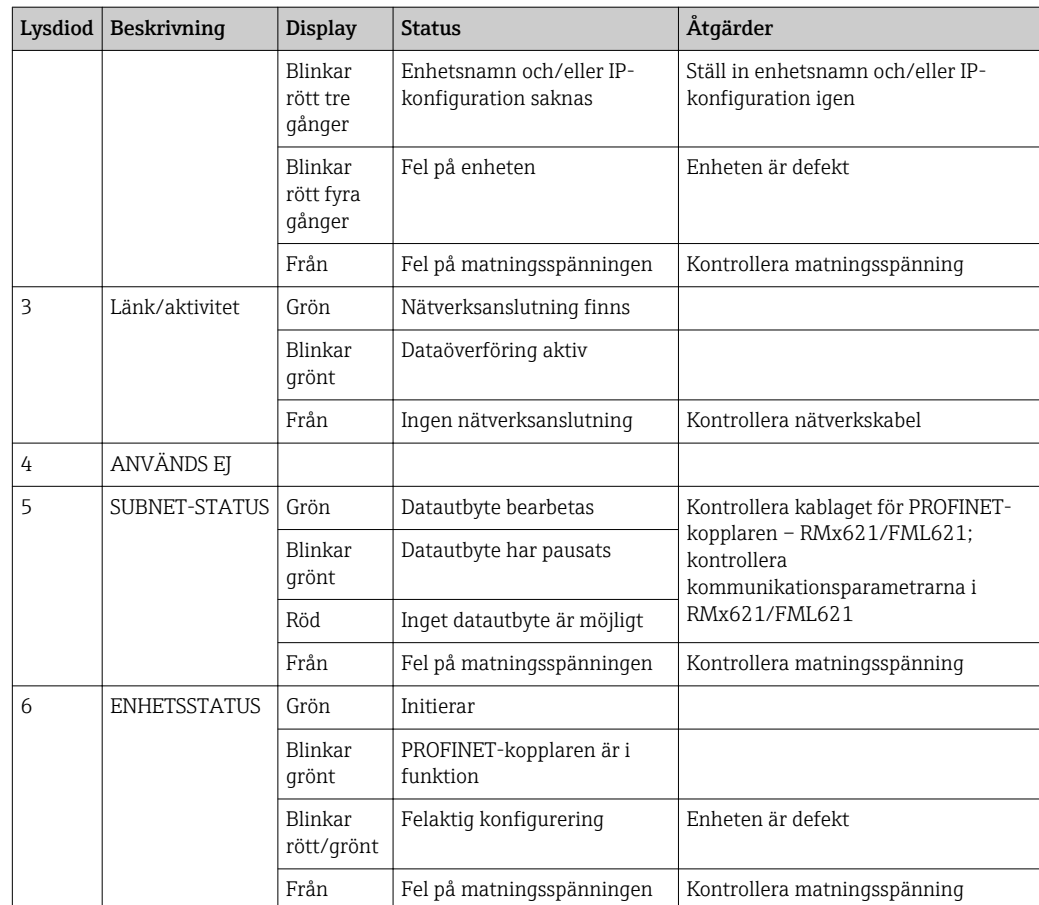

### <span id="page-16-0"></span>4 Processdata

#### 4.1 Allmän information

Beroende på vilka applikationer som är konfigurerade, beräknas flera olika processvariabler i RMx621/FML621 och de kan avläsas.

Förutom de beräknade värdena kan ingångsvariablerna även avläsas av RMx621/ FML621.

#### 4.2 Nyttolaststruktur

Varje processvärde tar upp 5 byte i processrepresentationen.

De första 4 byte motsvarar en 32-bit flyttal enligt IEEE-754 (MSB först).

#### 32-bit flyttal (IEEE-754)

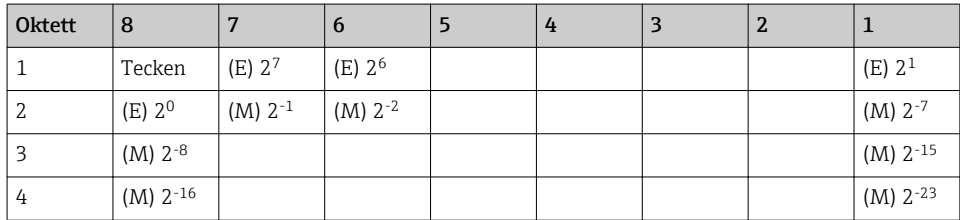

Sign = 0: positivt tal

Sign = 1: negativt tal  $Tal = -1$ <sup>sign</sup> ⋅  $(1 + M)$  ⋅2<sup>E-127</sup>

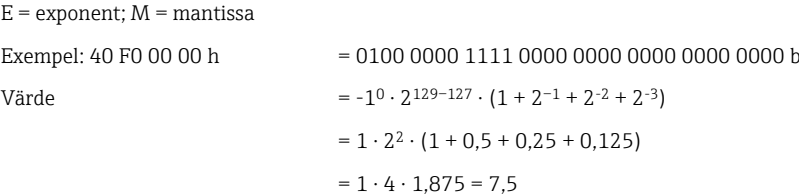

#### Sista byte anger statusen:

80h = giltigt värde

81h = giltigt värde med gränsvärdesöverskridande (länkad med reläutgång)

10h = ogiltigt värde (t.ex. kabel, öppen krets)

00h = inget värde tillgängligt (t.ex. kommunikationsfel i undernät)

När det gäller beräknade värden (t.ex. massflöde), kontrolleras larmskicket på alla de ingångar som används och på applikationen. Om det visas ett "fel" i en av dessa variabler, ges det beräknade värdet statusen "10h", dvs. ogiltigt värde.

Exempel:

Temp1 kabel med öppen krets; larmtyp: fel => beräknat massflöde (10h)

Temp1 kabel med öppen krets; larmtyp: notifiering => beräknat massflöde (80h)

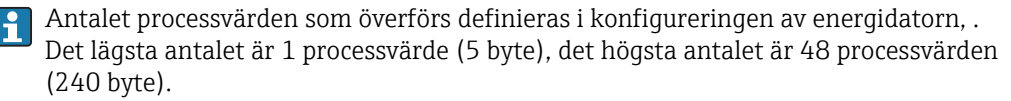

#### <span id="page-17-0"></span>5 Integrering i ett PROFINET-nätverk

Det krävs en GSDML-fil för att integrera PROFINET-kopplaren i ett PROFINET-nätverk. Denna fil beskriver PROFINET-kopplarens funktionsområde och måste importeras till lämpligt konfigureringsverktyg. Hur GSDML-filen importeras till konfigureringsverktyget och hur den används beror på konfigureringsverktyget. Det finns mer information till användaren i det specifika konfigureringsverktyget.

Metoden för integrering med SIEMENS TIA Portal V15.1, till exempel, beskrivs i Avsnitt 6 "Konfigurera RMx621 / FML621..."  $\rightarrow$   $\cong$  22.

Följande filer krävs:

- Enhetsbeskrivning: GSDML-V2.3-HMS-ABC\_PROFINET\_IO-20141127.xml
- Enhetsbild: GSDML-010C-0002-ABC-PRT.bmp

Dessa finns på Readwin® 2000 CD-ROM som finns på sökvägen **\GSD\RMS621 RMC621** RMM621\PROFINET

#### 5.1 Device Access Point (DAP)

En Device Access Point (DAP) beskriver en enhets grundfunktioner (inklusive antal portar, antal tillgängliga moduler etc.).

Användare kan välja mellan följande alternativ:

- RT Migration
- RT Migration (FW  $>=4.02$ )
- RT Standard

RT Standard ska i första hand användas för integrationen. Om äldre PRORINETmaskinvara används (t.ex. äldre S7-300), kan RT Migration (FW>=4.02) användas om RT Standard orsakar problem.

RT Migration ska inte användas.

#### 5.2 Moduler

De data som ska överföras definieras via de moduler som beskrivs i GSDML-filen.

Användare kan välja mellan följande moduler:

- Övriga moduler: tomt utrymme
- Utgångsmoduler: utdata xxx byte(s)
- Ingång/utgångsmoduler: indata/utdata xxx byte(s)
- Ingångsmoduler: indata xxx byte(s)

(xxx = antal överförda bytes: 1,2,4,8,16,32,64,128,256,512)

PROFINET-kopplaren konfigureras på fabriken så att de data som har lästs från RMx621/ FML621 endast skickas till en PROFINET-styrenhet. Data som skickas från en PROFINETstyrenhet till PROFINET-kopplaren godkänns inte/avvisas av PROFINET-kopplaren. Detta innebär att endast ingångsmodulerna kan användas för integrering. Andra moduler är inte tänkta att användas. Därför får andra moduler inte användas.

Minst en modul måste konfigureras för dataöverföring. Max. 63 moduler kan konfigureras.

Den totala mängd data som ska överföras för inte överstiga 256 bytes. Exempel:

- 1x "indata 256 bytes" eller
- 2x "indata 128 bytes" eller
- 3x "indata 64 bytes" + 2x "indata 32 bytes" etc.

#### <span id="page-18-0"></span>5.3 Mappa processdata

Enligt vad som beskrivs i Avsnitt 4 "Processdata"  $\rightarrow$   $\blacksquare$  17, buffras de processvärden som har konfigurerats i RMx621/FML621 i PROFINET-kopplaren i block om 5 bytes, och börjar med offsetvärdet 0.

Konfigurationen av indatamodulerna **inputs xxx** (se Avsnitt "5.2 Moduler"  $\rightarrow \Box$  18) definierar hur många bytes en PROFINET-styrenhet läser från PROFINET-kopplaren. Maximalt 256 bytes kan läsas från PROFINET-kopplaren oavsett hur många processvärden som har konfigurerats i RMx621/FML621. Bytes som inte tilldelas till något processvärde skickas alltid med värdet 0. Exempel:

Alla 48 processvärden har konfigurerats i RMx621/FML621. En indatamodul för inputs 256 bytes har konfigurerats i PROFINET-styrenheten. Följande processvärden överförs:

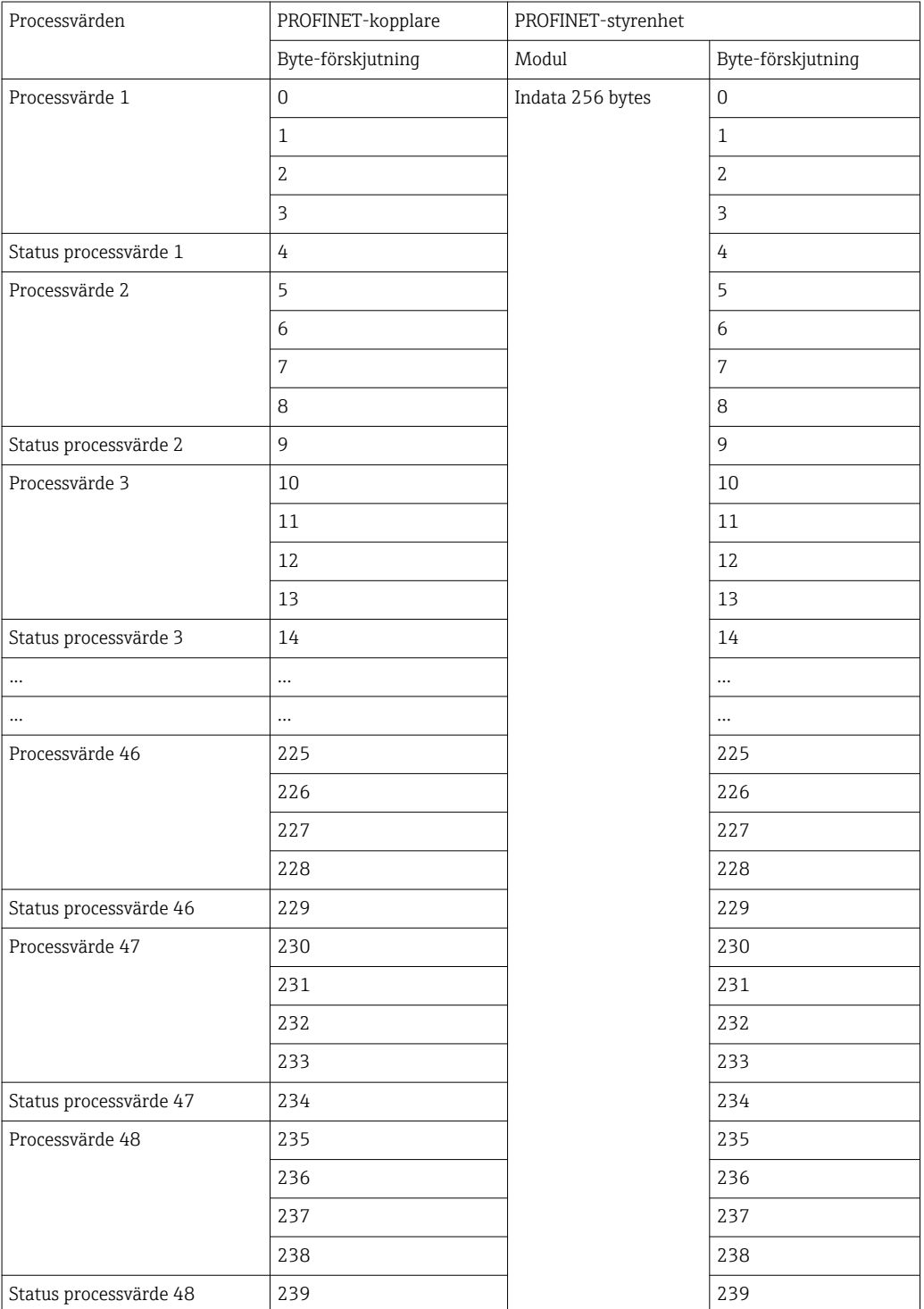

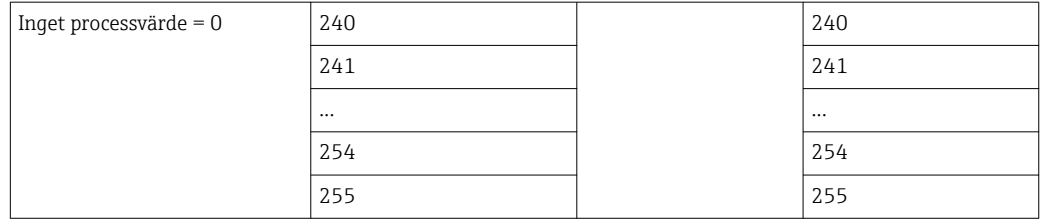

Indatamodulerna kan kombineras på valfritt sätt förutsatt att den maximala datalängden och det maximala antalet moduler inte överstigs. Beroende på de konfigurerade modulerna kan delar av ett processvärde delas upp på flera moduler.

Exempel: Tre processvärden har konfigurerats i RMx621/FML621. 1x "inputs 8 bytes" och 2x "inputs 4 bytes" konfigureras i PROFINET-styrenheten. Följande processvärden överförs:

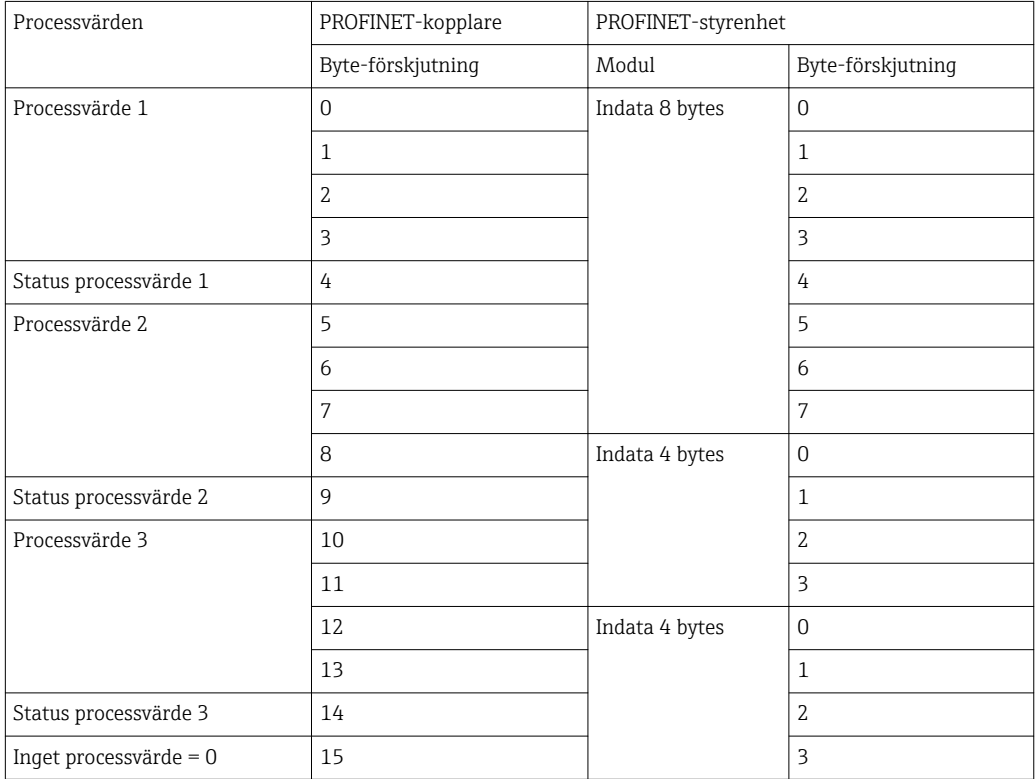

 $\Rightarrow$  Processvärde 1 + status: befinner sig helt i modulen indata 8 bytes.

=> Processvärde 2 + status: De första tre bytes i processvärdet befinner sig i modulen inputs 8 bytes, den sista byten och tillhörande status befinner sig i den första modulen inputs 4 bytes.

=> Processvärde 3 + status: De första två bytes i processvärdet befinner sig i modulen inputs 4 bytes, de sista två byten och tillhörande status befinner sig i den andra modulen inputs 4 bytes.

För att undvika att bytes delas mellan moduler rekommenderar vi att man väljer en modul där alla konfigurerade processvärden överförs (i detta fall 1x inputs 16 bytes eller större).

Man kan också använda en kombination av indatamodulen **inputs 4 bytes** (= processvärde) följt av en indatamodul med inputs 1 byte (= status på processvärde) för att mappa de konfigurerade processvärdena (inkl. status).

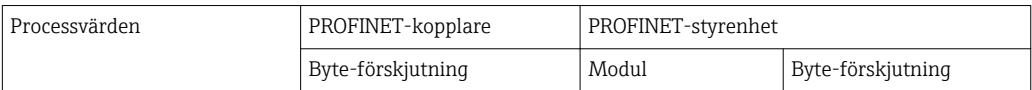

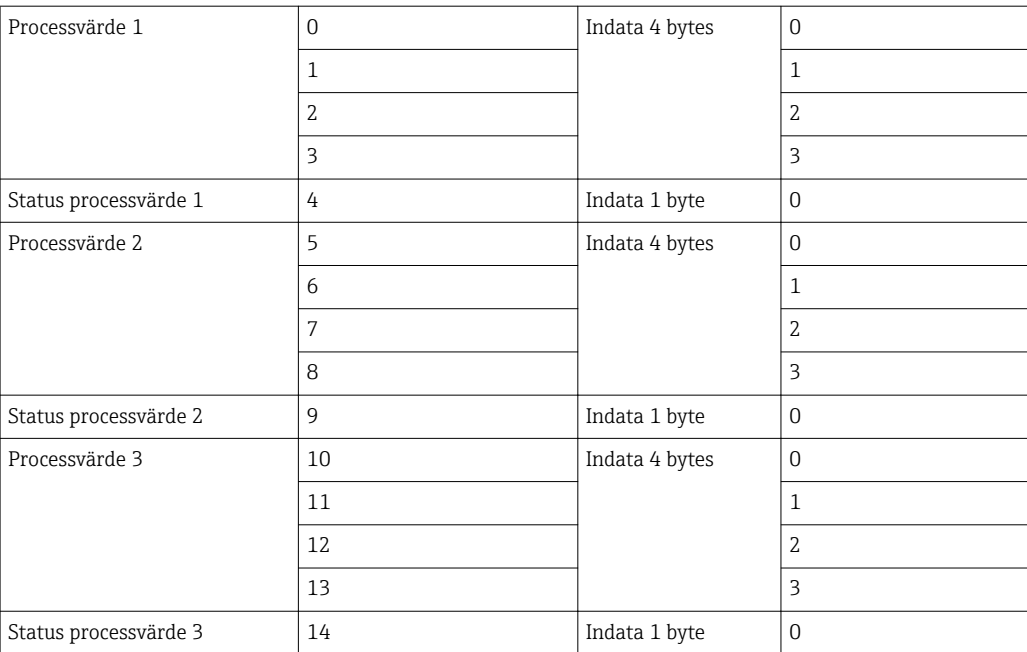

### <span id="page-21-0"></span>6 Konfigurera PROFINET-kopplaren i TIA Portal 15.1

I följande avsnitt förklaras hur PROFINET-kopplaren kan integreras i ett PROFINETnätverk.

Följande förkonfigurationer krävs för integrationen:

- RMx621/FML621 har konfigurerats så att tre processvärden kan överföras.
- RMx621/FML621 är ansluten till PROFINET-kopplaren via medföljande anslutningskabel och dataöverföring är aktiv.
- Ett PROFINET-nätverk har satts upp (PROFINET-styrenhet, PROFINET-kopplaren och datorn som kör TIA Portal är sammankopplade).
- Ett projekt med PROFINET-styrenheten skapas i TIA Portal och åtkomst till PROFINETnätverket har redan konfigurerats.

#### 6.1 Importera GSDML-filen

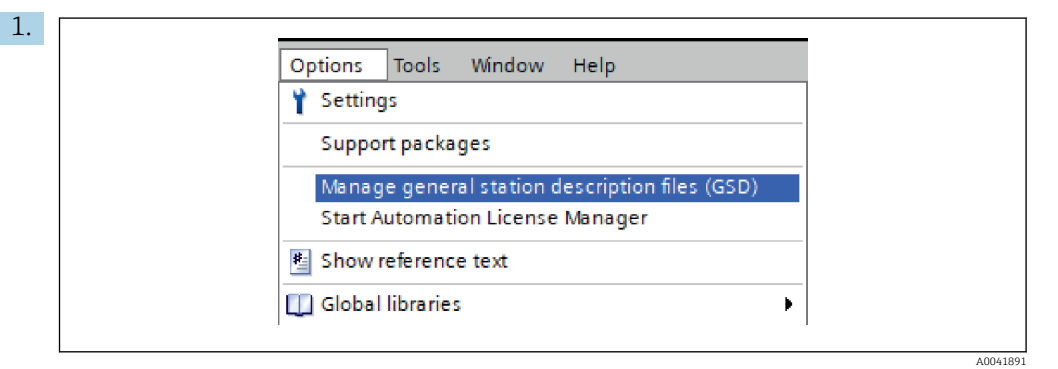

I alternativmenyn Options väljer du posten för att hantera allmänna stationsbeskrivningsfiler, Manage general station description files (GSD).

2. I den dialogruta som nu öppnas väljer du mappen med GSDML-filen (inklusive bild) under källsökväg, Source path.

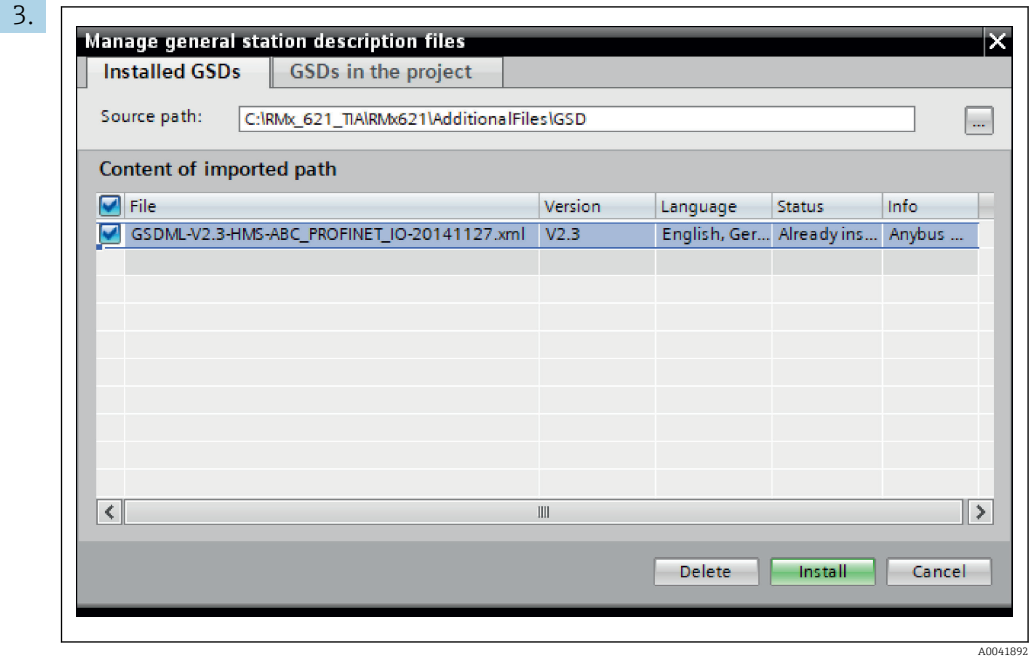

Välj GSDML-filen och installera genom att klicka på Install för att bekräfta importen av GSDML-filen.

När GSDML-filen har importerats visas den i maskinvarukatalogen.

<span id="page-22-0"></span>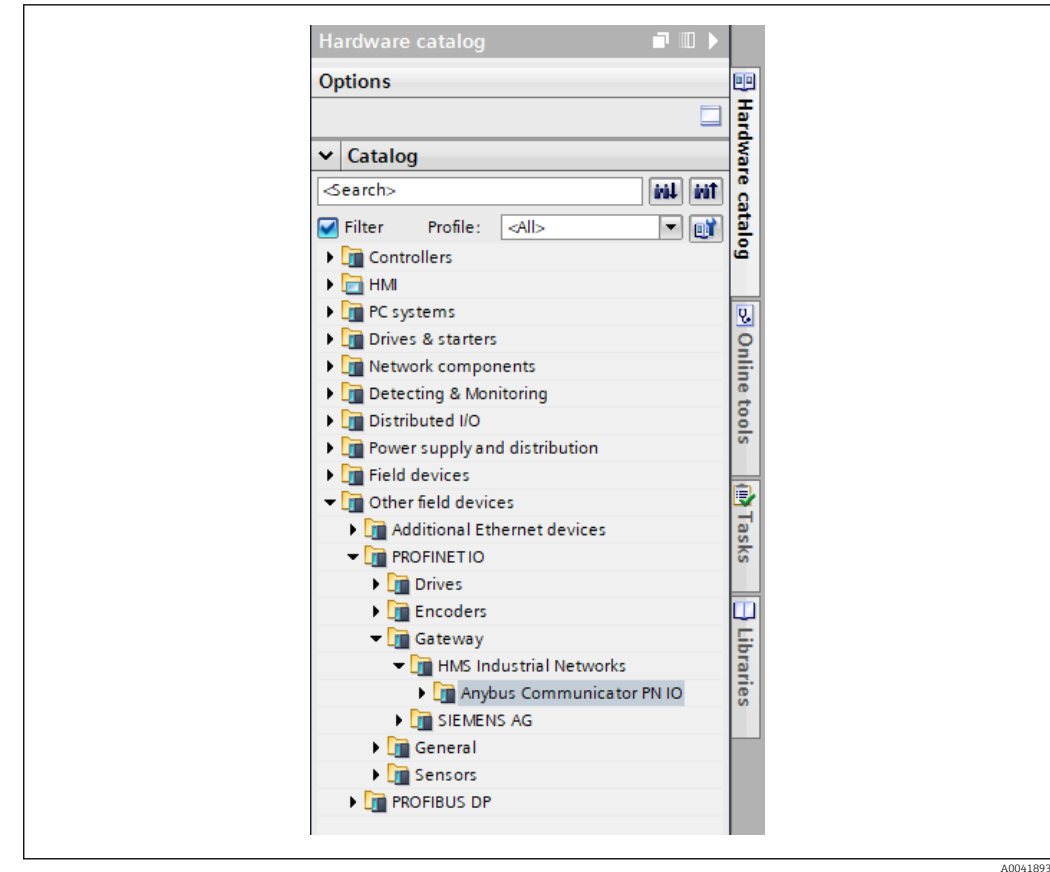

### 6.2 Integrera PROFINET-kopplaren

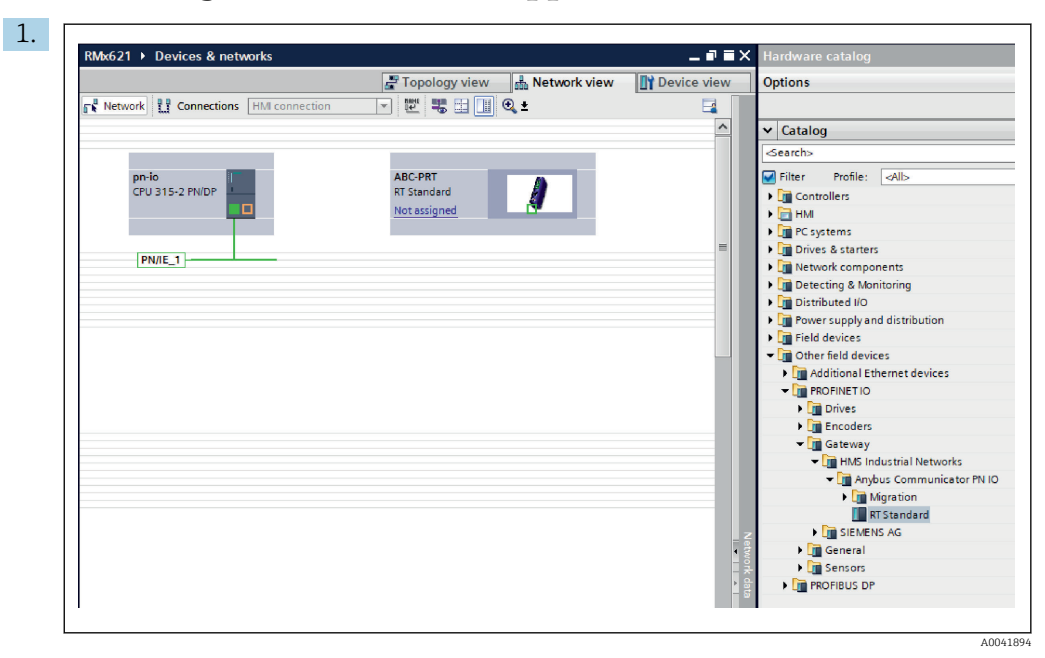

När GSDML-filen har importerats, byt till nätverksvyn Network view. Använd draoch släppfunktionen och dra PROFINET-kopplaren från maskinvarukatalogen till Network view.

<span id="page-23-0"></span>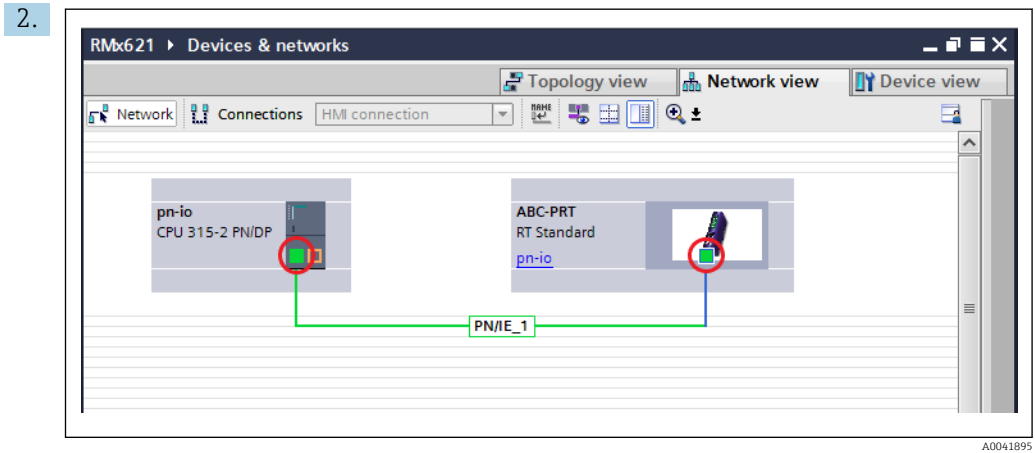

Upprätta sedan en PROFINET-nätverksanslutning till PROFINET-styrenheten. Detta gör du genom att trycka in och hålla nere vänster musknapp på PROFINETkopplarens nätverksgränssnitt (se den röda markeringen på PROFINET-kopplaren). Med musknappen nedtryckt flyttar du musen till PROFINET-styrenhetens nätverksgränssnitt (se den röda markeringen på PROFINET-styrenheten) och släpper sedan musknappen.

 Nu ska en anslutning mellan PROFINET-styrenheten och PROFINET-kopplaren ha upprättats, vilket innebär att PROFINET-kopplaren nu är en del av detta PROFINET-nätverk.

#### 6.3 Tilldela enhetsnamn och IP-konfigurering

1. Byt till enhetsvyn Deview view och välj PROFINET-kopplaren.

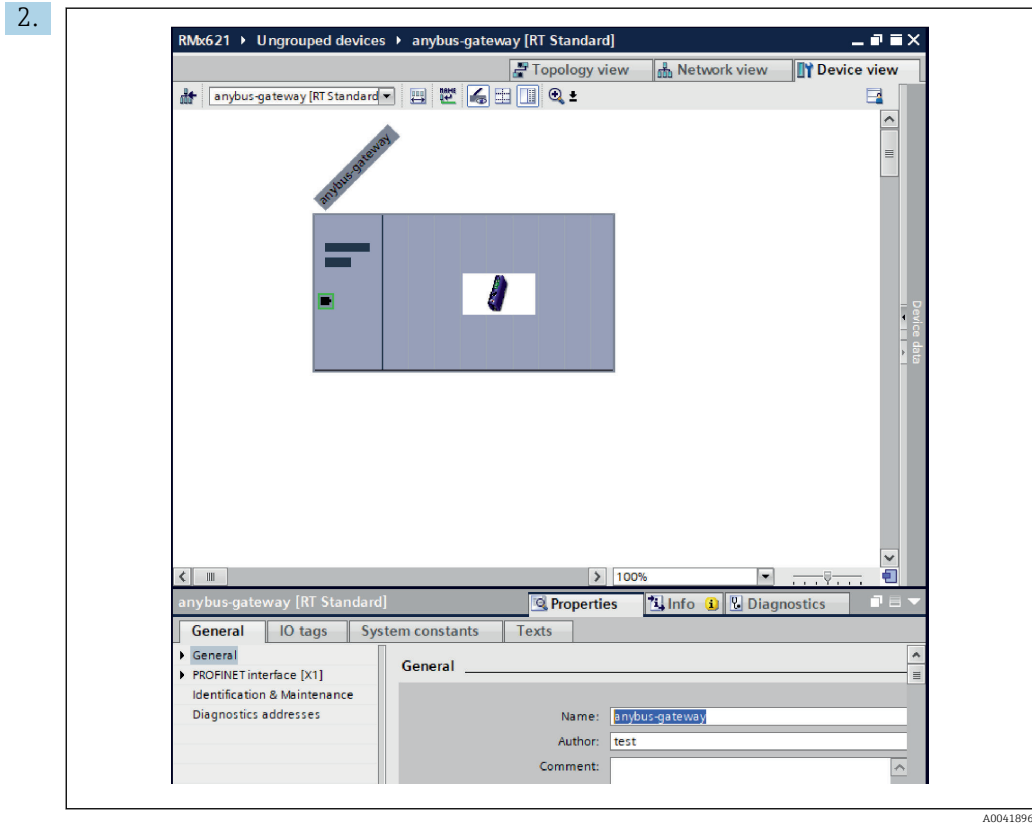

Under den enheten som visas väljer du fliken med egenskaper, Properties, och sedan fliken Allmänt, General.

- Om fliken med egenskaper, Properties, är dold kan den visas genom att du  $\vert$  -  $\vert$ dubbelklickar på PROFINET-kopplaren med vänster musknapp.
- ‣ Tilldela önskat enhetsnamn i fältet Name i menyn General (se skärmbild ovan).
- Inställningen för att generera enhetsnamn automatiskt, Generate PROFINET device name automatically, är aktiv som standard. Därför motsvarar det namn som konfigureras här det enhetsnamn som har tilldelats PROFINET-kopplaren. Det kan vid behov ändras i gränssnittsmenyn PROFINET interface [x1].

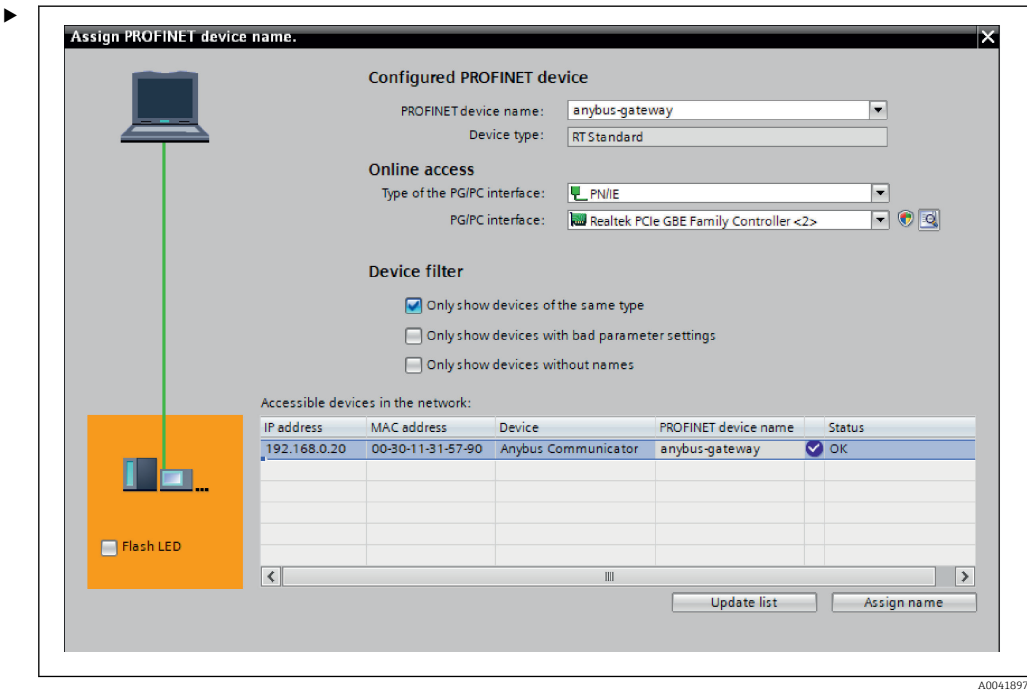

Högerklicka på PROFINET-kopplaren och välj alternativet för att tilldela enhetsnamn, Assign device name.

 Med uppdateringsfunktionen Update list körs en sökning efter enheter i det anslutna nätverket och en lista med tillgängliga enheter visas. Om det finns flera PROFINET-kopplare i nätverket och de visas i listan kan den önskade PROFINETkopplaren antingen identifieras optiskt via Status LED-modulen (markera kryssrutan Flash LED ) eller via PROFINET-kopplarens unika MAC-adress.

MAC-adressen är tryckt på sidan av PROFINET-kopplaren.

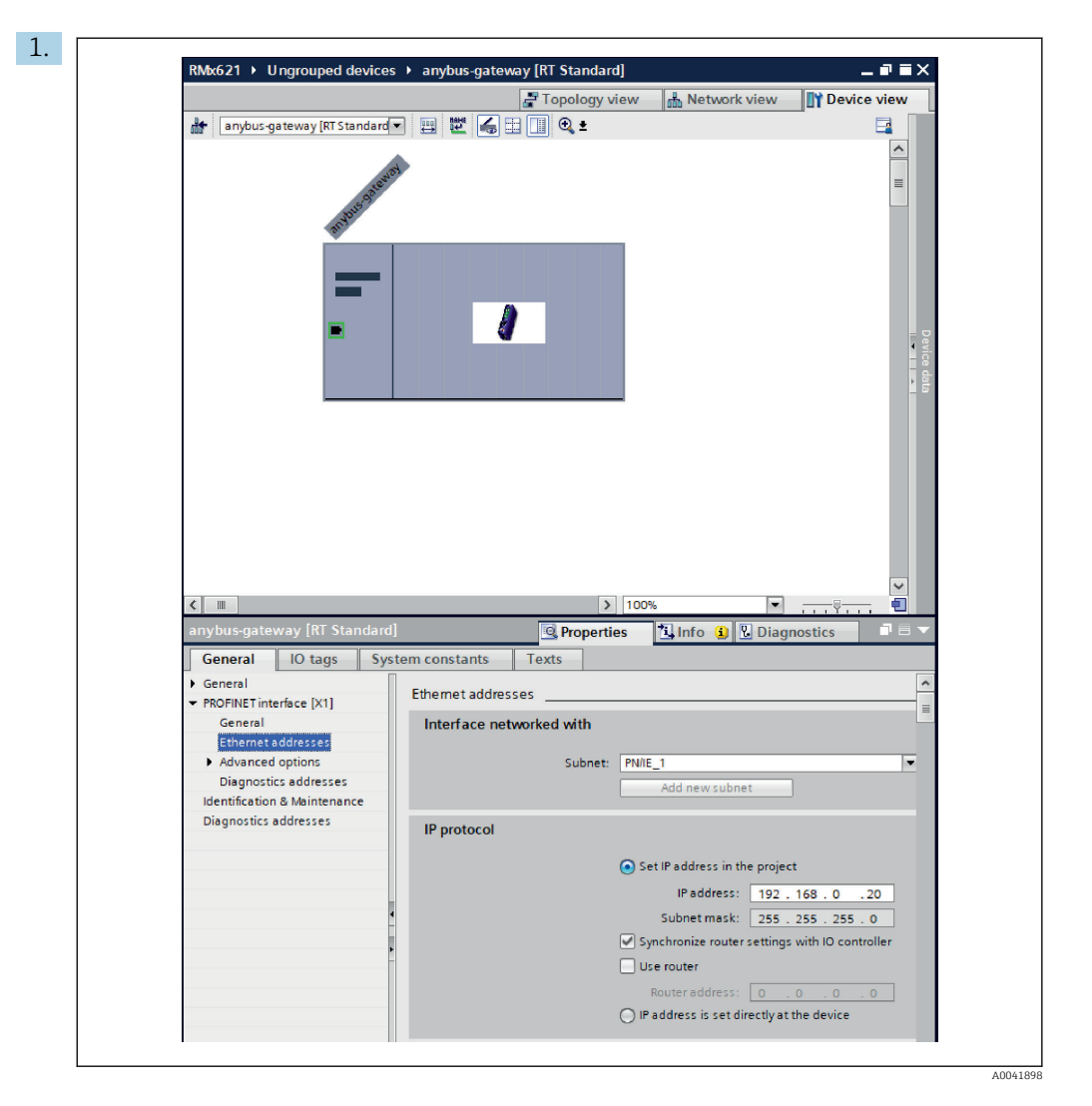

När du ska konfigurera IP-relaterade inställningar, byt till gränssnittsmenyn PROFINET interface [x1] och sedan till undermenyn med adresser, Ethernet addresses.

2. I avsnittet IP protocol gör du önskade inställningar för IP-konfigureringen.

I avsnittet med gränssnitt i nätverket, Interface networked with visar fältet Subnet A den anslutning som skapades i Avsnitt 6.2 "Integrera PROFINET-kopplaren"  $\rightarrow \Box$  23. Som ett alternativ till direkt "kabeldragning" kan PROFINET-nätverket även konfigureras här.

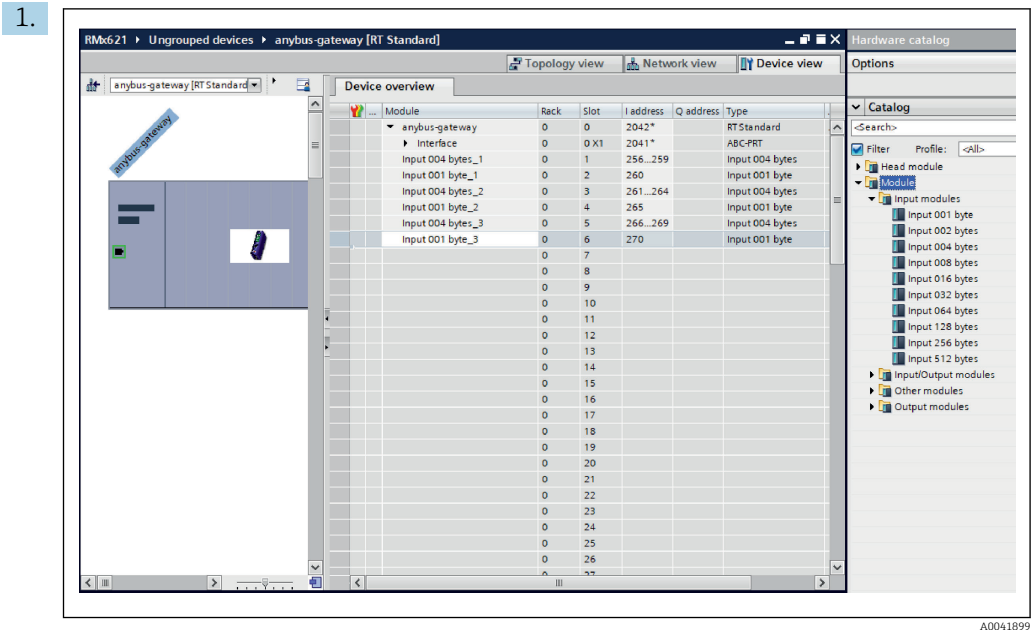

#### <span id="page-27-0"></span>6.4 Konfigurera ingångsmodulen

Under enhetsvyn, Device view, öppnar du översiktsfliken Device overview.

- 2. Använd dra- och släppfunktionen och dra ingångsmodulerna från maskinvarukatalogen och tilldela dem till platserna.
	- Processvärdena görs tillgängliga tack vare RMx621/FML621 3. I detta fall har kombinationen inputs 4 bytes + inputs 1 byte valts. Resultatet blir att modulerna **inputs 4 bytes**  $x$  ( $x=1,2,3$ ) innehåller processvärdet i varje fall, och att modulerna inputs 1 byte\_x ( $x=1,2,3$ ) innehåller status för processvärdet. Modulen inputs 16 bytes kan också användas. Processvärdena och deras statusinformation kommer då i följd ( $\rightarrow \Box$  19).

#### 6.5 Ladda ner konfigurationen till PROFINETstyrenheten

Innan konfigurationen överförs till PROFINET-styrenheten måste den först kompileras i TIA Portal.

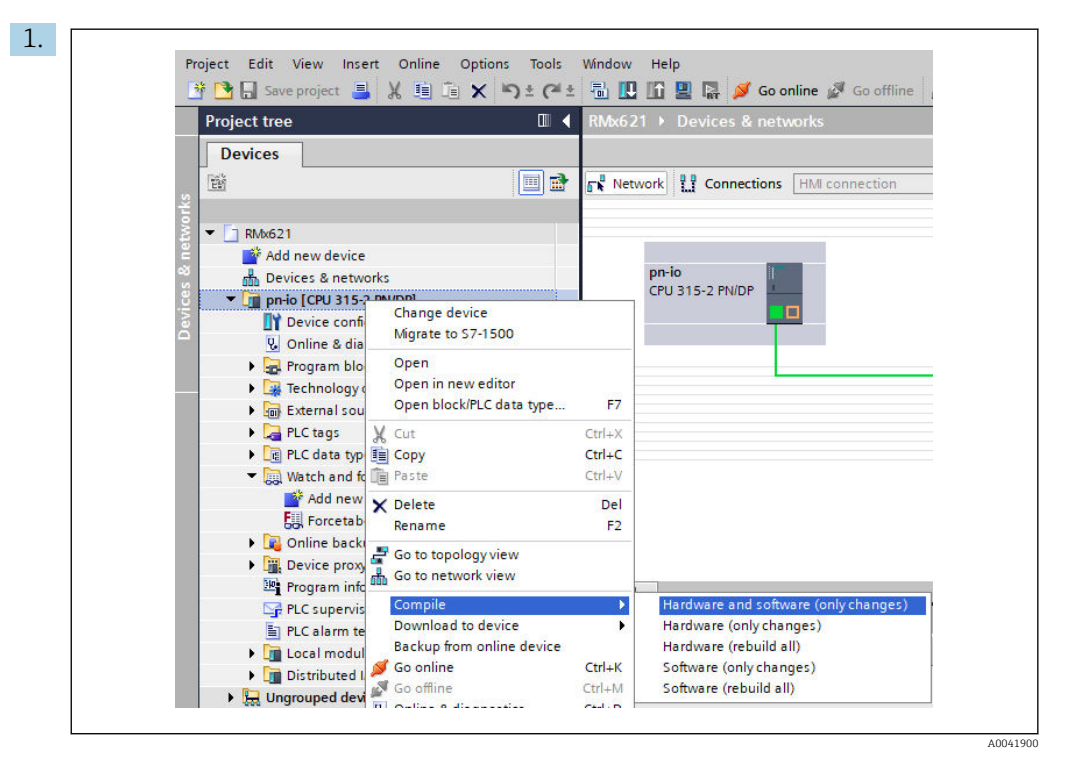

Högerklicka på PROFINET-styrenheten i området med projektträd, Project tree. I menyn Compile väljer du sedan posten för maskinvara och programvara Hardware and software (only changes).

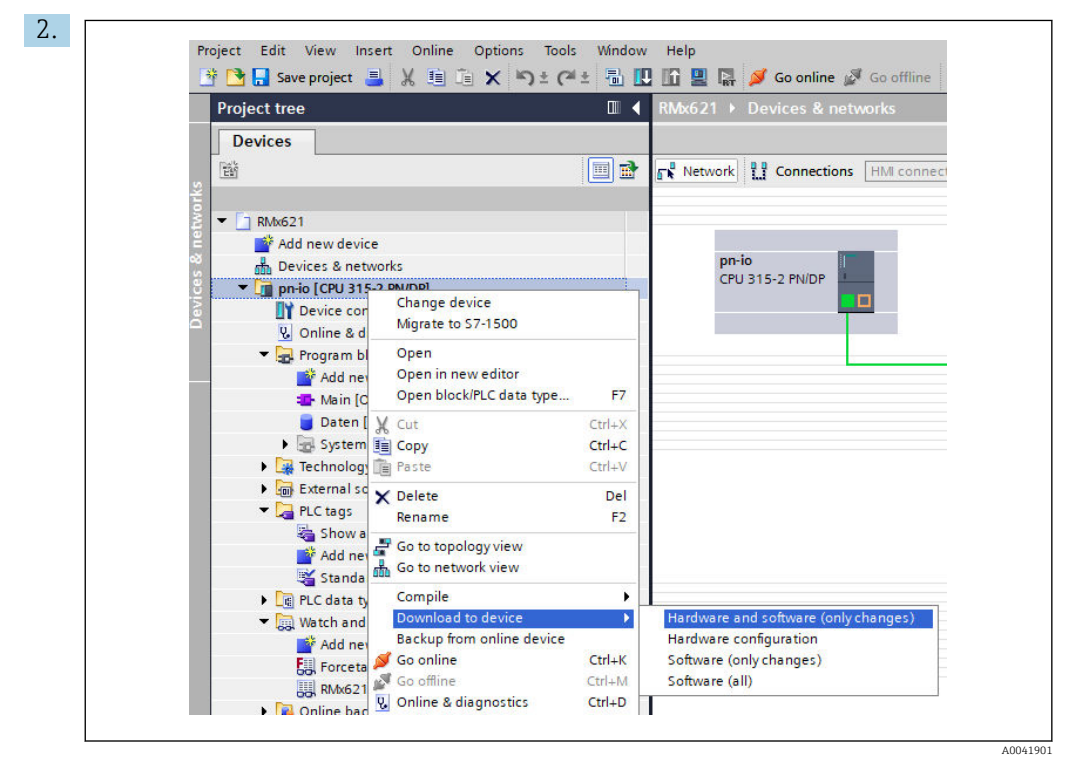

Efter kompileringen högerklickar du på PROFINET-styrenheten igen. I menyn för nedladdning till enheten, Download to device, väljer du posten Hardware and software (only changes).

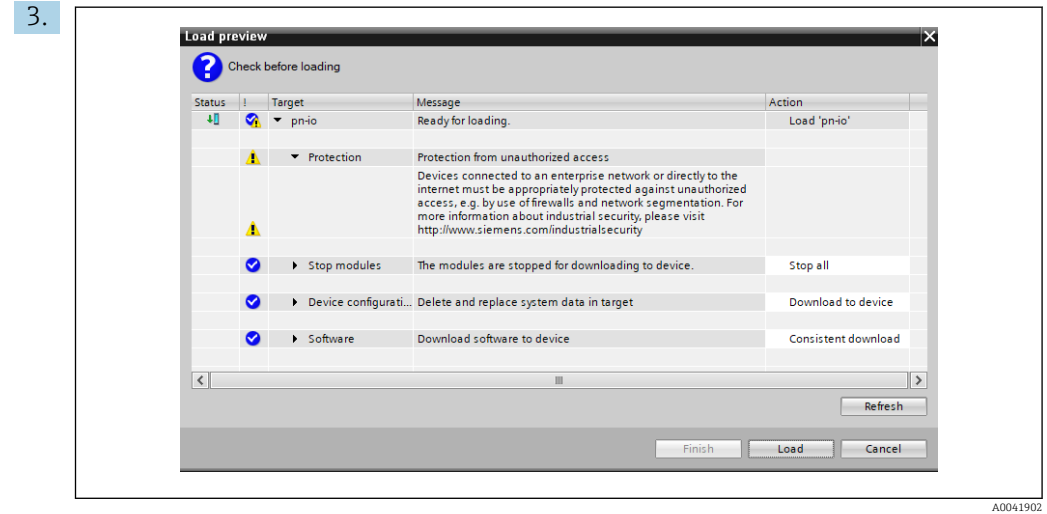

I den dialogruta som öppnas klickar du på Load för att börja skicka konfigureringen till PROFINET-styrenheten. Sedan avslutar du genom att klicka på Finish för att slutföra laddningsprocessen och stänga dialogrutan.

## <span id="page-30-0"></span>7 Teknisk information

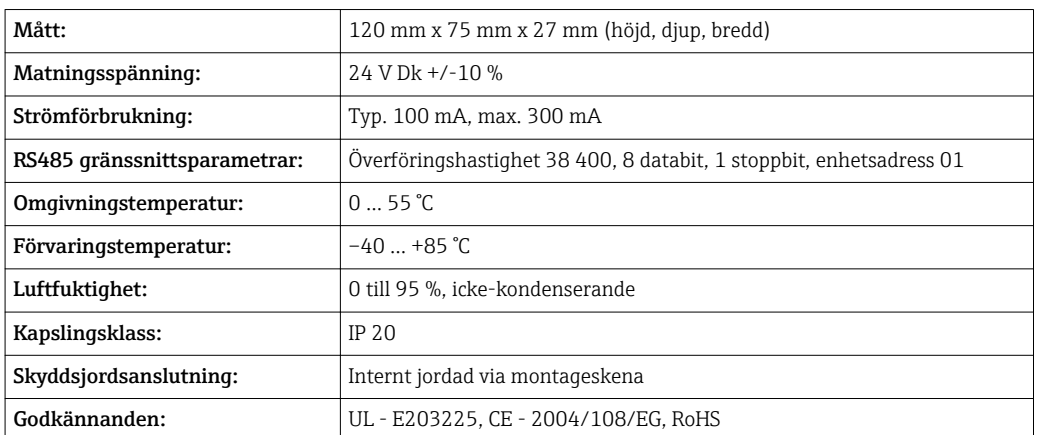

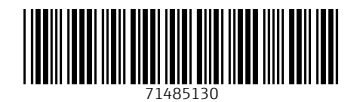

www.addresses.endress.com

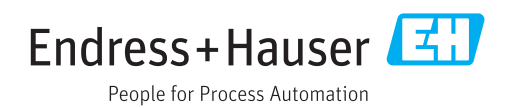